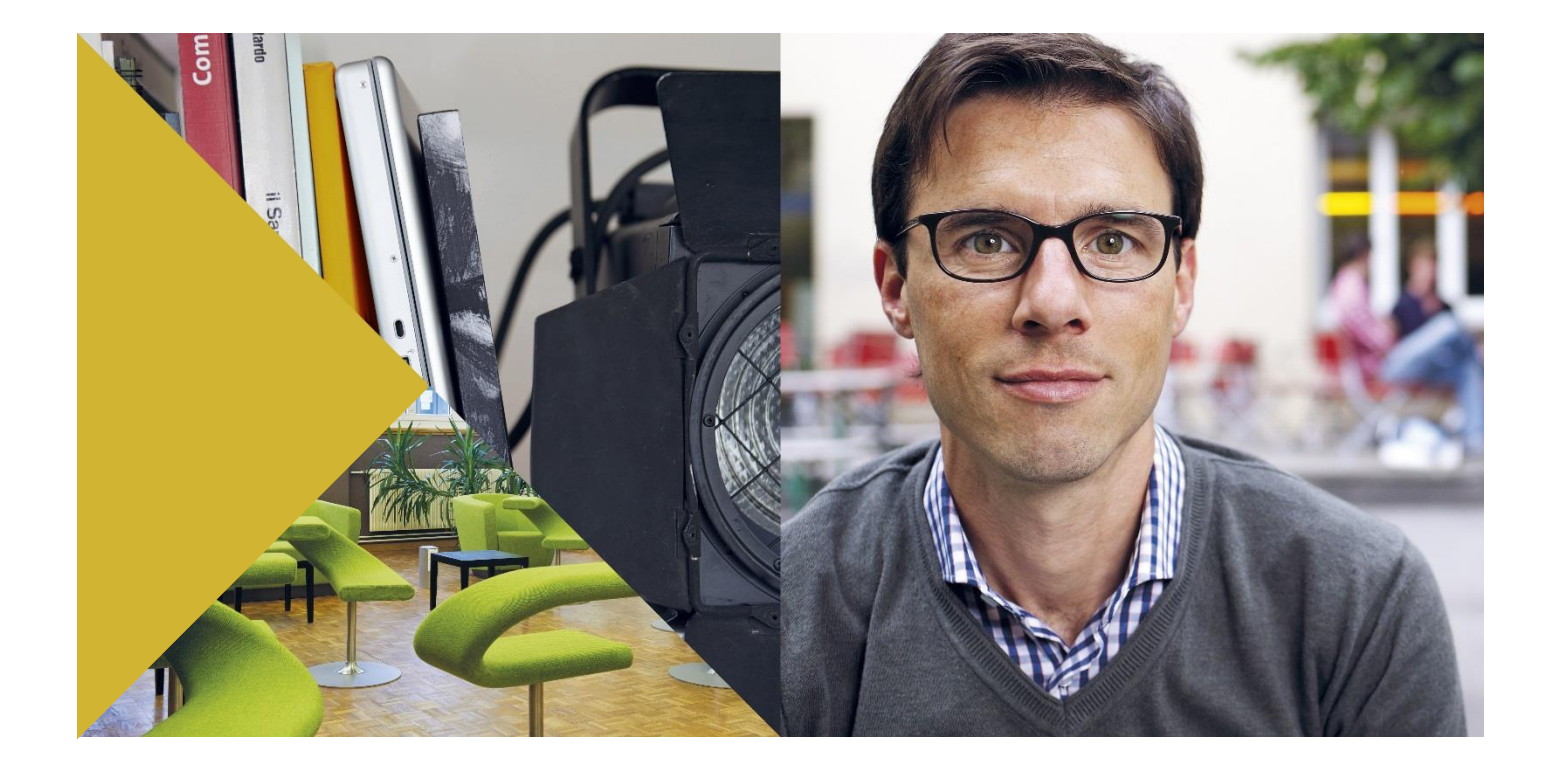

Dienstleistungen – Zentrum Medienbildung

# **Kurzanleitung Windows Live Movie Maker**

### Inhaltsverzeichnis

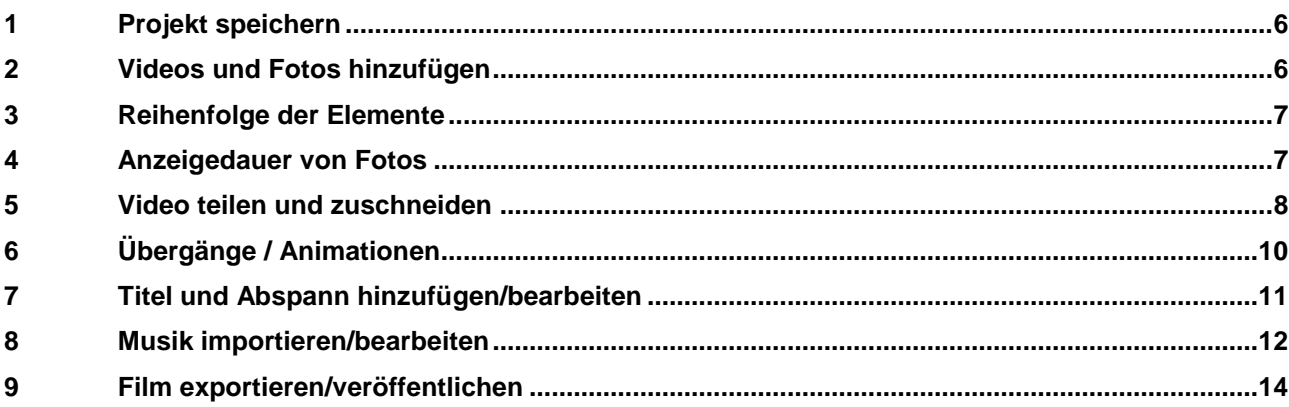

#### <span id="page-2-0"></span>**1 Projekt speichern**

Beim Öffnen des Windows Live Movie Makers wird automatisch ein neues Projekt angelegt, welches zuerst abgespeichert werden sollte.

Es empfiehlt sich alle Dateien (Videos,

Fotos, Musik…) in einem Projektordner abzulegen.

#### <span id="page-2-1"></span>**2 Videos und Fotos hinzufügen**

Im Register Startseite → Videos und Fotos hinzufügen die gewünschten Fotos/Videos auswählen.

Ausführliche Informationen zum Import mit den Sony HD-Kameras finden Sie unter: [Hier Klicken](http://www.dienstleistungen.luzern.phz.ch/fileadmin/media/dl.luzern.phz.ch/zembi/Anleitungen/Anleitung_SD-HDD-Cam.pdf)

Gedrückte Ctrl.-Taste und Mausklick = Einzelne Dateien auswählen Ctrl. + A = Alle Dateien auswählen

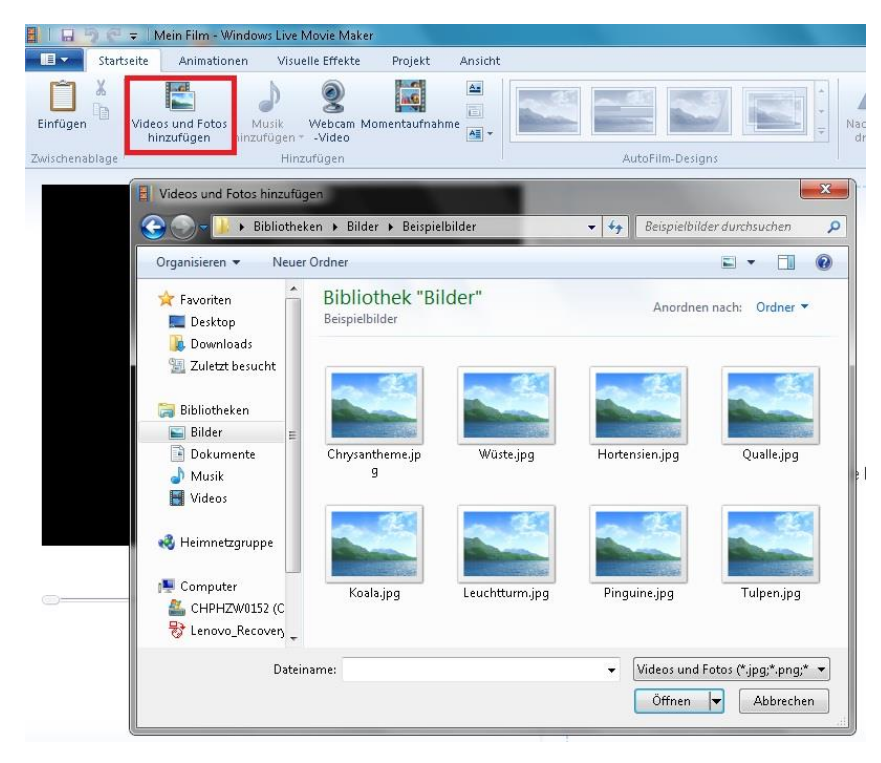

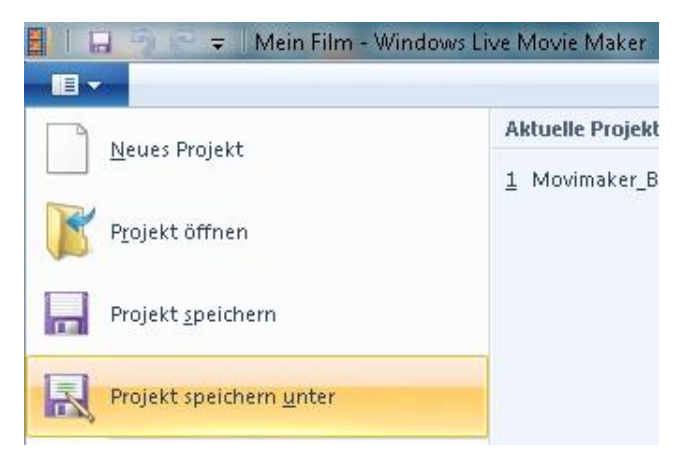

#### <span id="page-3-0"></span>**3 Reihenfolge der Elemente**

Die eingefügten Elemente werden automatisch in die Storyboard eingefügt.

Die Reihenfolge der hinzugefügten Fotos/Videos mit gedrückter Maustaste beliebig verändern. (drag and drop)

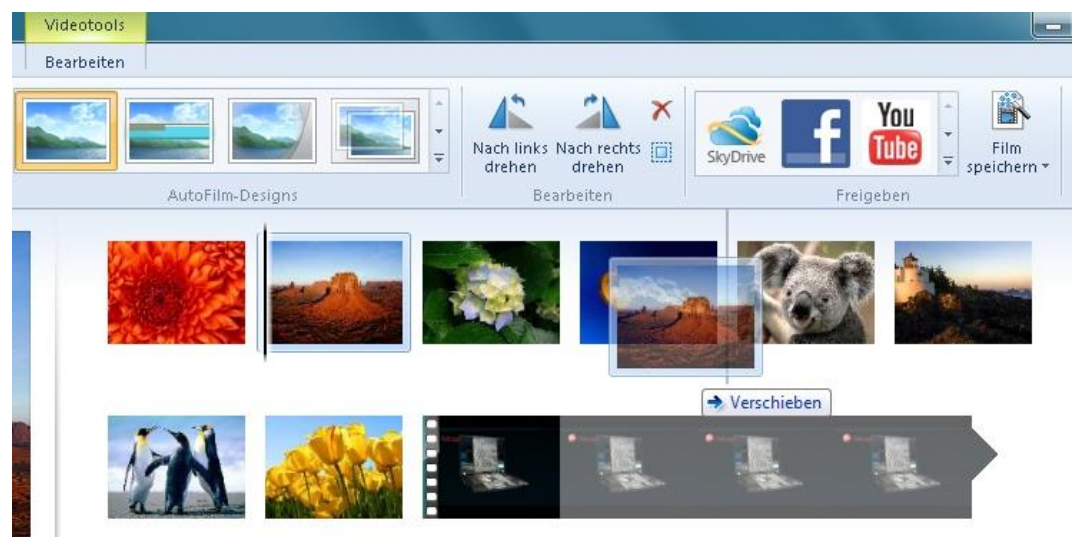

### <span id="page-3-1"></span>**4 Anzeigedauer von Fotos**

Im Register Videotools  $\rightarrow$  Bearbeiten bestimmt man die Anzeigedauer (in Sekunden) des ausgewählten Fotos.

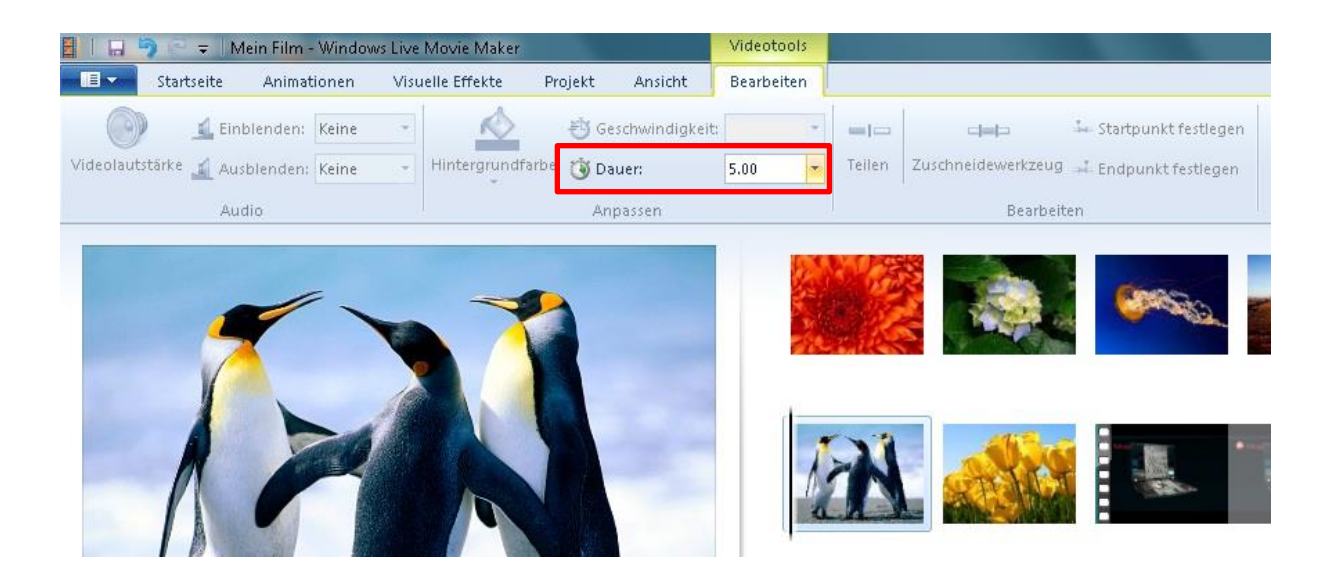

#### <span id="page-4-0"></span>**5 Video teilen und zuschneiden**

Mit Doppelklick oder mit Wiedergabe im Vorschau-Player wählt mein eine gewünschte Videoschnittstelle aus.

Das **Teilen-Werkzeug** schneidet den Clip an der bestimmten Videostelle in zwei Teile.

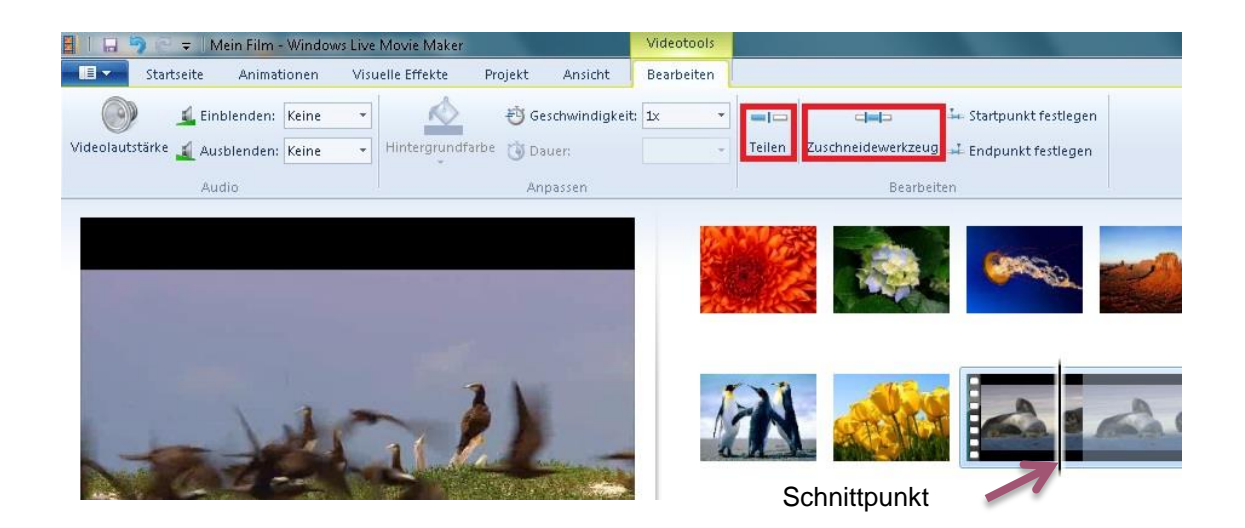

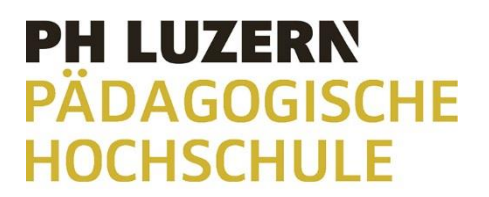

Beim **Zuschneide-Werkzeug** wird mit dem Bewegen der beiden Balken unterhalb des Vorschau-Players oder mit Angabe einer genauen Zeit, der Start- und Endpunkt festgelegt. Mit **Zuschneiden speichern** werden die Einstellungen übernommen.

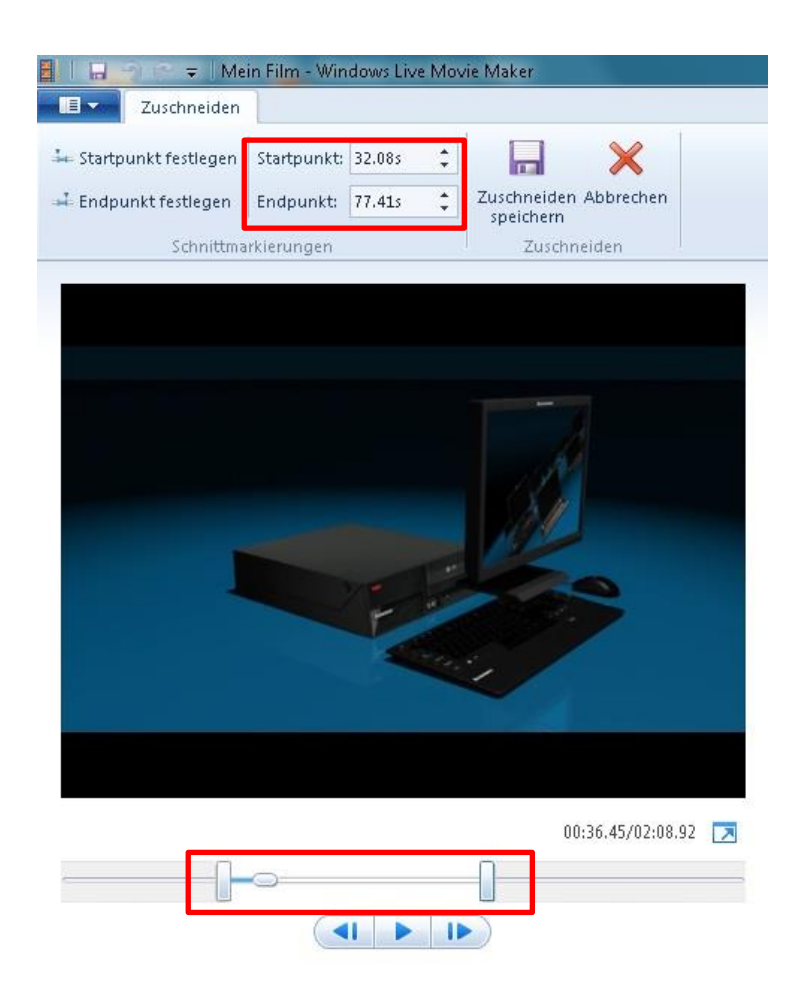

### <span id="page-6-0"></span>**6 Übergänge / Animationen**

Im Register Animationen stellt man beim ausgewählten Element ein Übergang oder eine Bewegung im Bild ein.

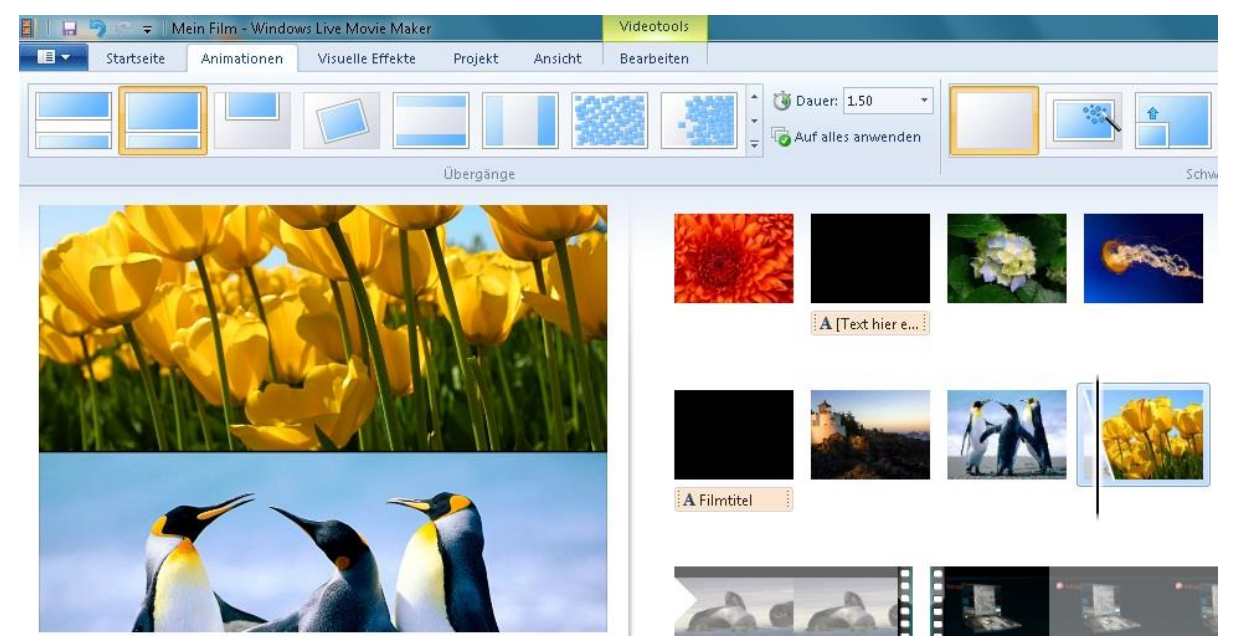

#### <span id="page-7-0"></span>**7 Titel und Abspann hinzufügen/bearbeiten**

Im Register **Startseite** gibt es die Möglichkeit zwischen Titel, Bildtitel und Abspann zu wählen.

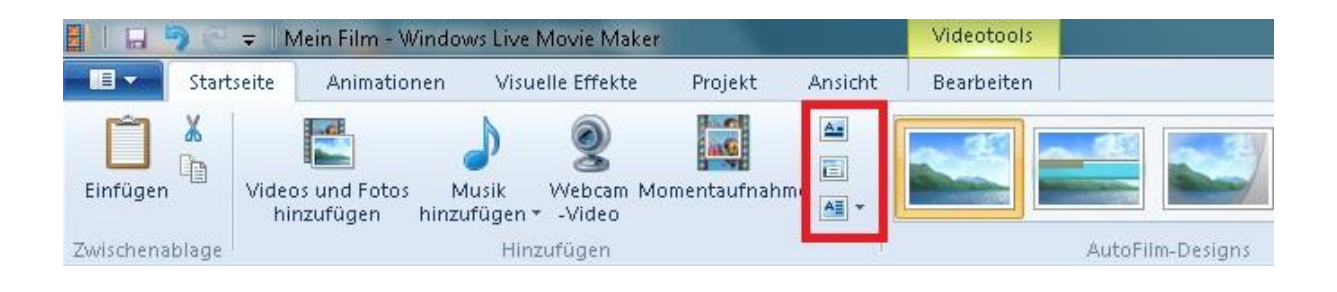

Der Text befindet sich in einem Textfeld und kann wie bei einem gewöhnlichen Textverarbeitungsprogramm angepasst werden.

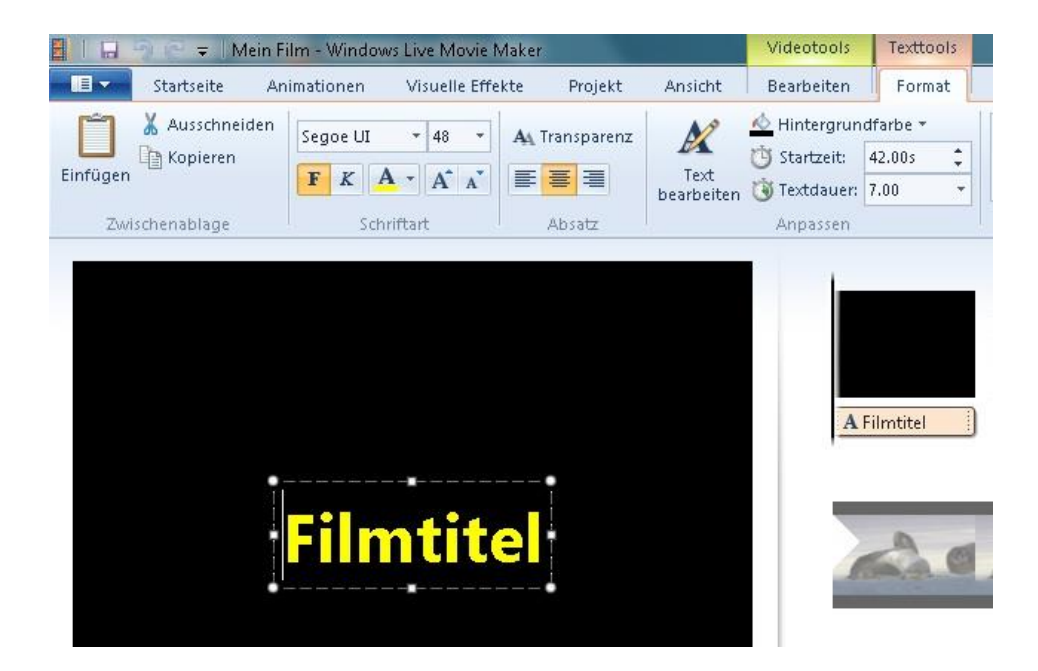

#### <span id="page-8-0"></span>**8 Musik importieren/bearbeiten**

Im **Register Startseite Musik** hinzufügen wählt man die gewünschte Musik auswählen.

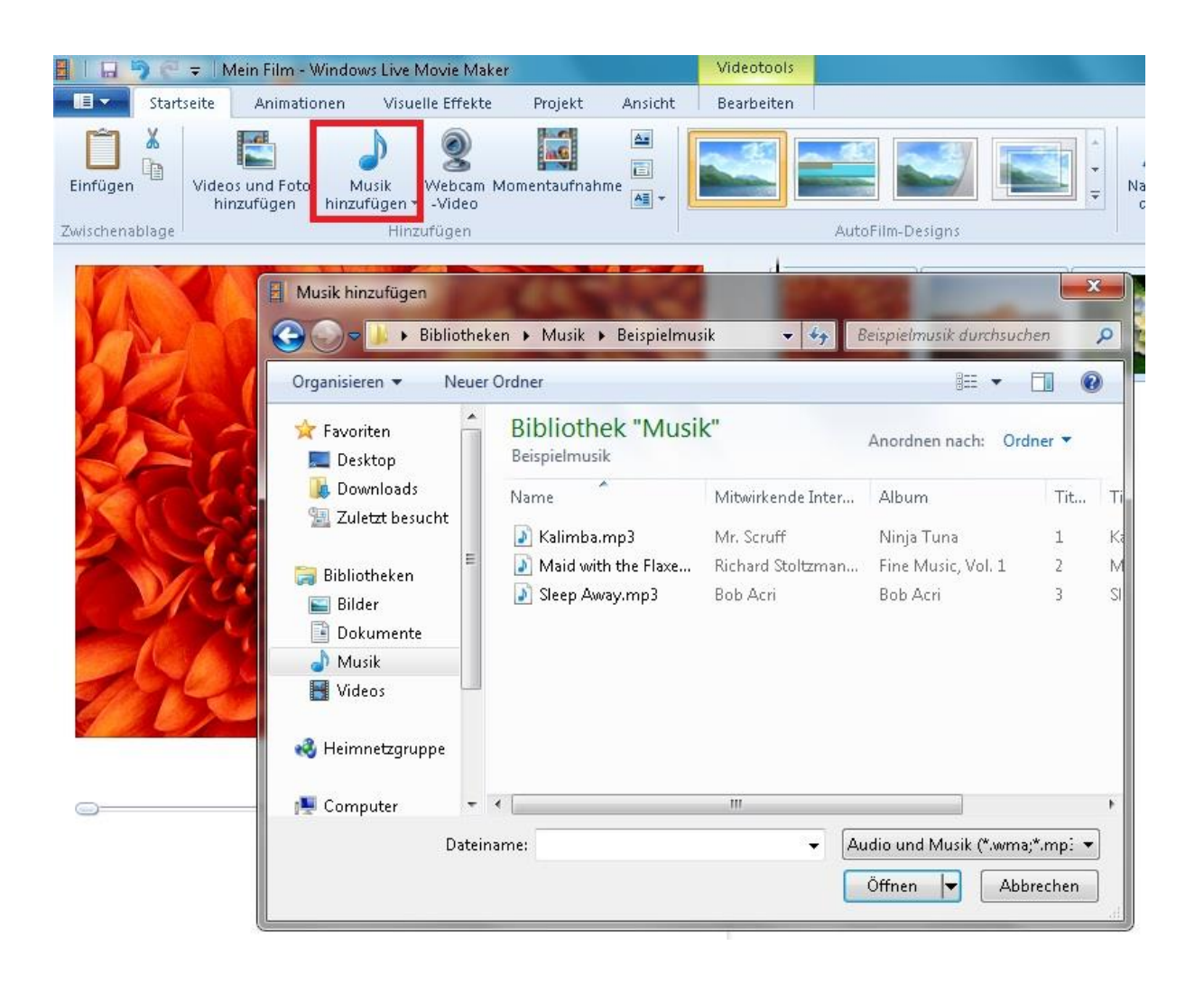

Mit den Musiktools werden das Ein-/Ausblenden, Teilen, Start-/Endpunkte festgelegt.

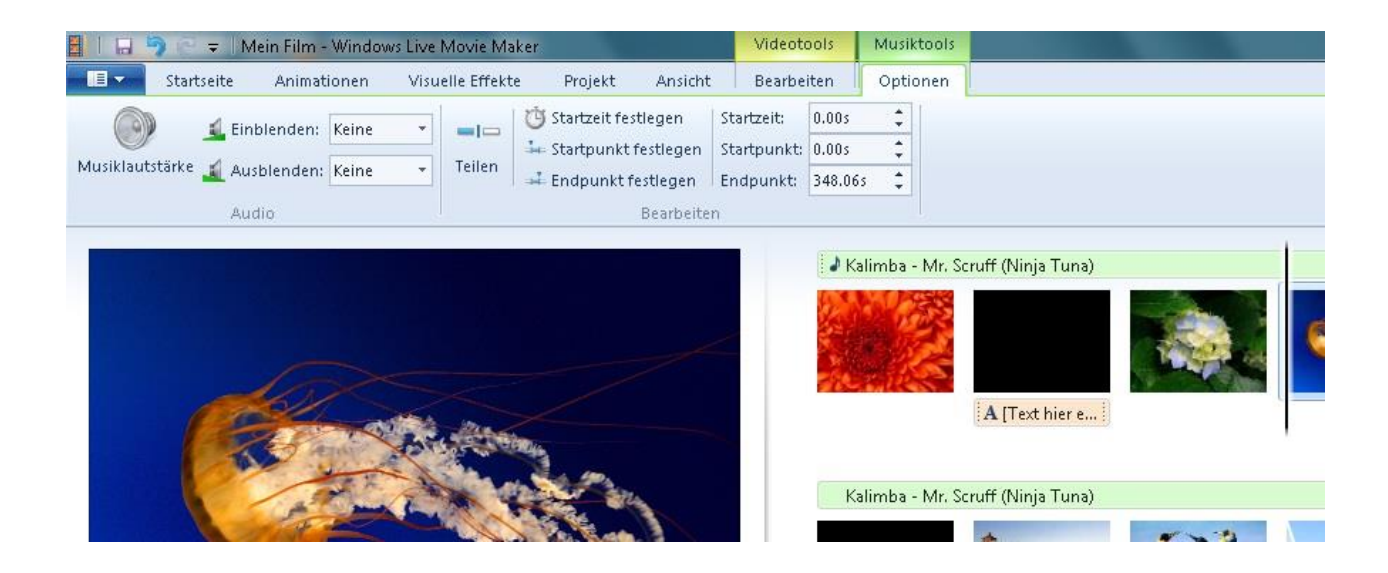

#### <span id="page-10-0"></span>**9 Film exportieren/veröffentlichen**

Unter Film speichern kann der Film im gewünschten Format exportiert oder direkt auf DVD gebrannt werden.

Empfehlung: Für Computer

(Ideal für Vorführung an Beamer und Computer)

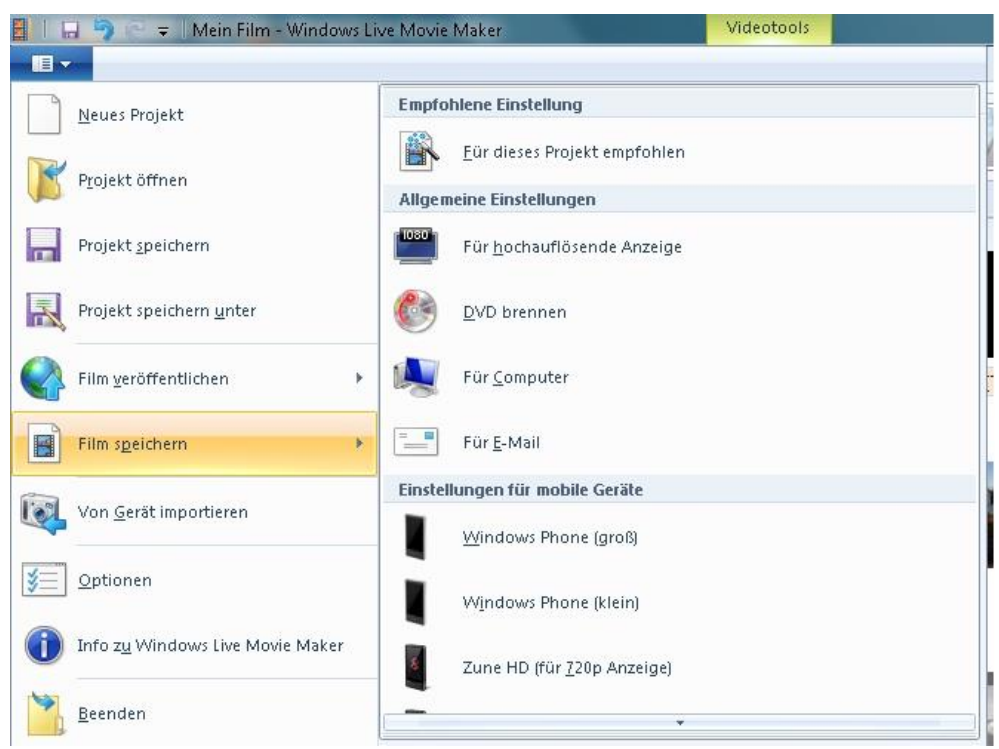

Es ist ebenfalls möglich den Film beispielsweise direkt auf YouTube zu veröffentlichen.

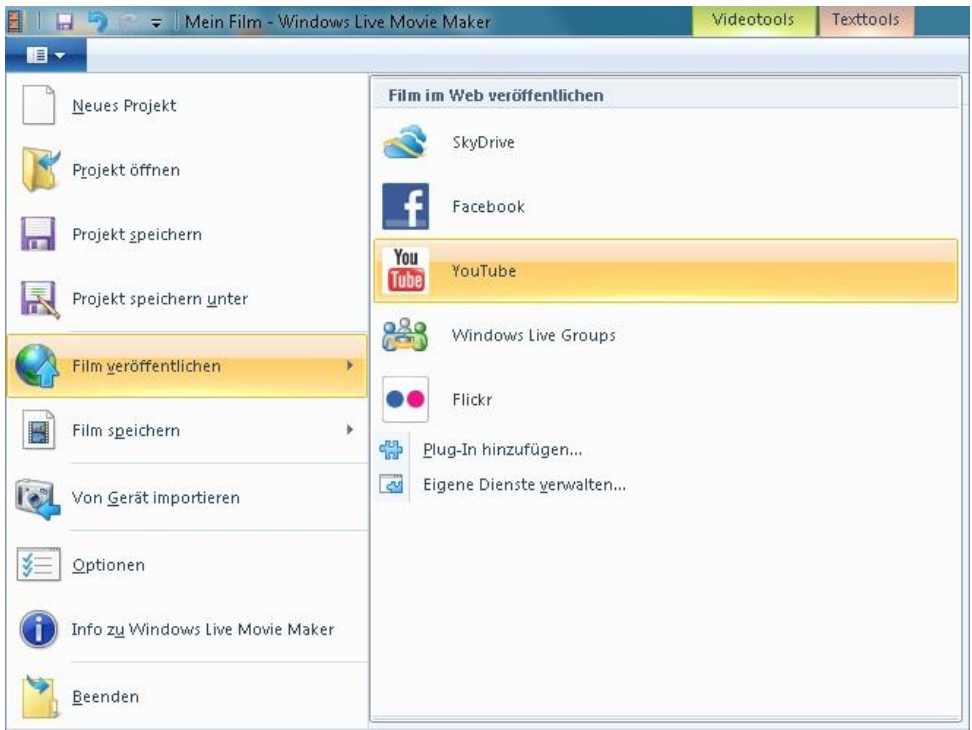